- **1. Öffnen Sie das GIS Portal des Kreises Düren unter der Adresse:** [gis.kreis-dueren.de/inkasportal/](http://gis.kreis-dueren.de/inkasportal/)
- 2. Klicken Sie bei der Themenauswahl auf "02. Umwelt und Planung" auf "Anzeigen"

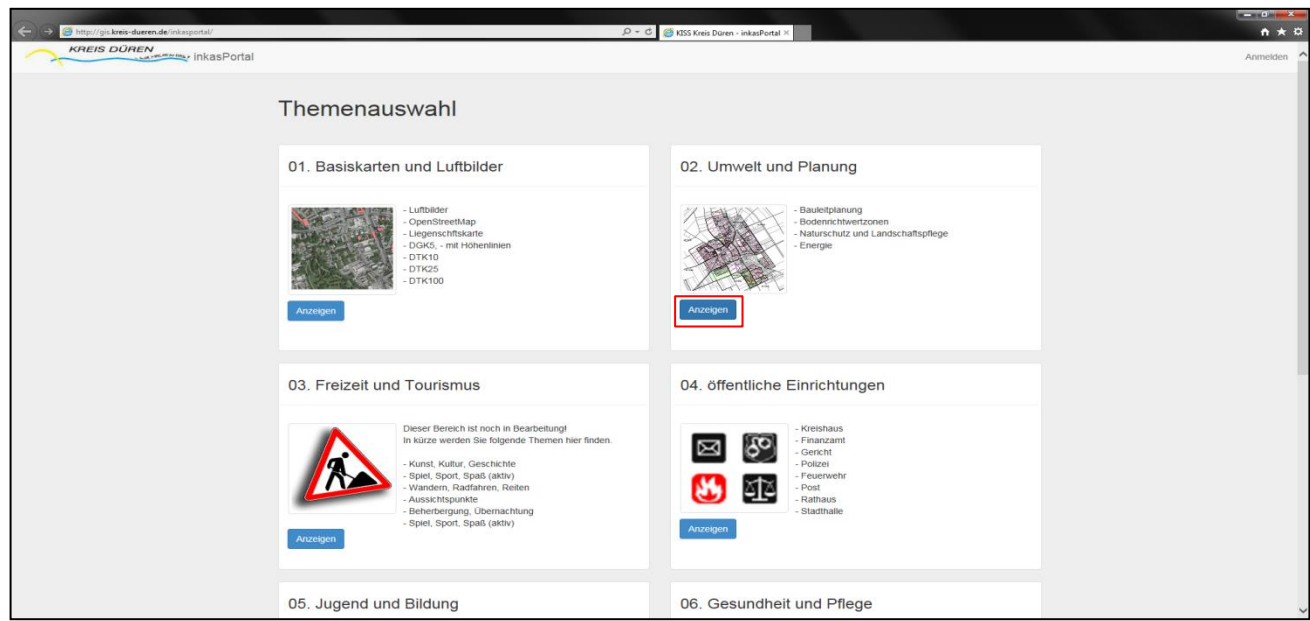

**3. Wählen Sie im Auswahlmenü die** *Lupe* **(a) aus und suchen Sie entweder über die Adresse oder über die Flurstückkennung nach dem betreffenden Objekt (b).**

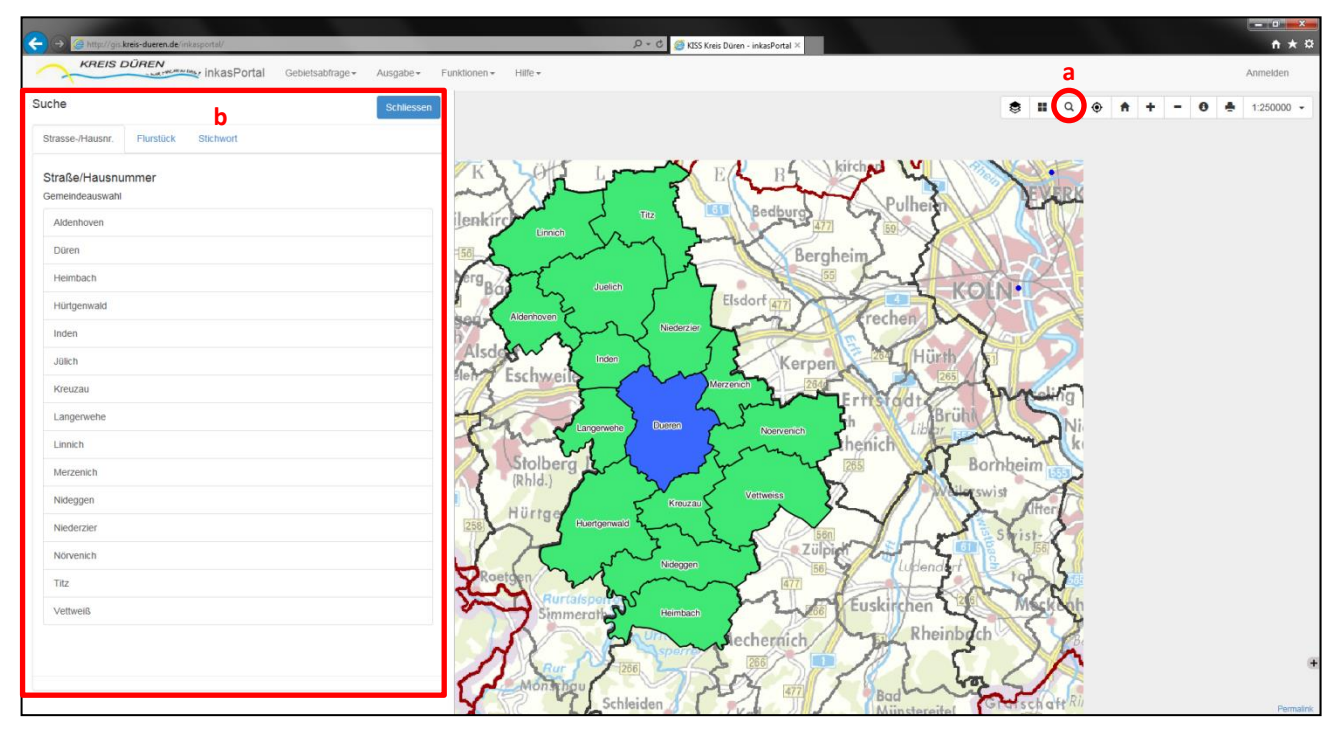

- **4. Öffnen Sie über das Auswahlmenü (a) "***Layer***" die verfügbaren Arbeitsbereiche.**
- 5. Wählen Sie unter dem Auswahlpunkt "Bauleitplanung" das benötigte Planwerk aus (b).

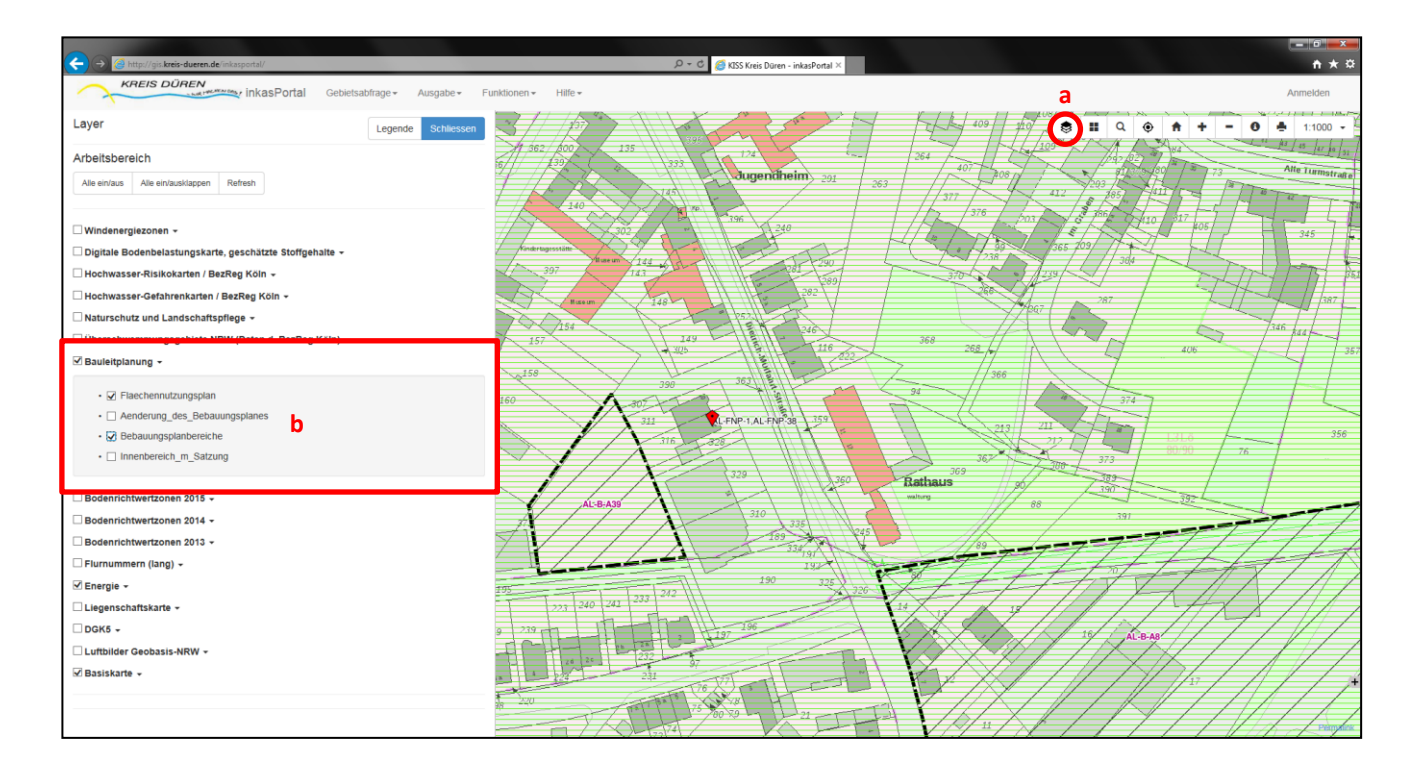

- 4. Wählen Sie die Sachdatenanzeige mit einem Klick auf das "i" aus (a).
- **5. Klicken Sie auf das entsprechende Grundstück in der Karte (b).**
- **6. Die vorhandenen Planwerke zu diesem Grundstück werden Ihnen links angezeigt .**
- **7. Wählen sie den gewünschten Plan, jeweils im .pdf – Format, aus (c).**

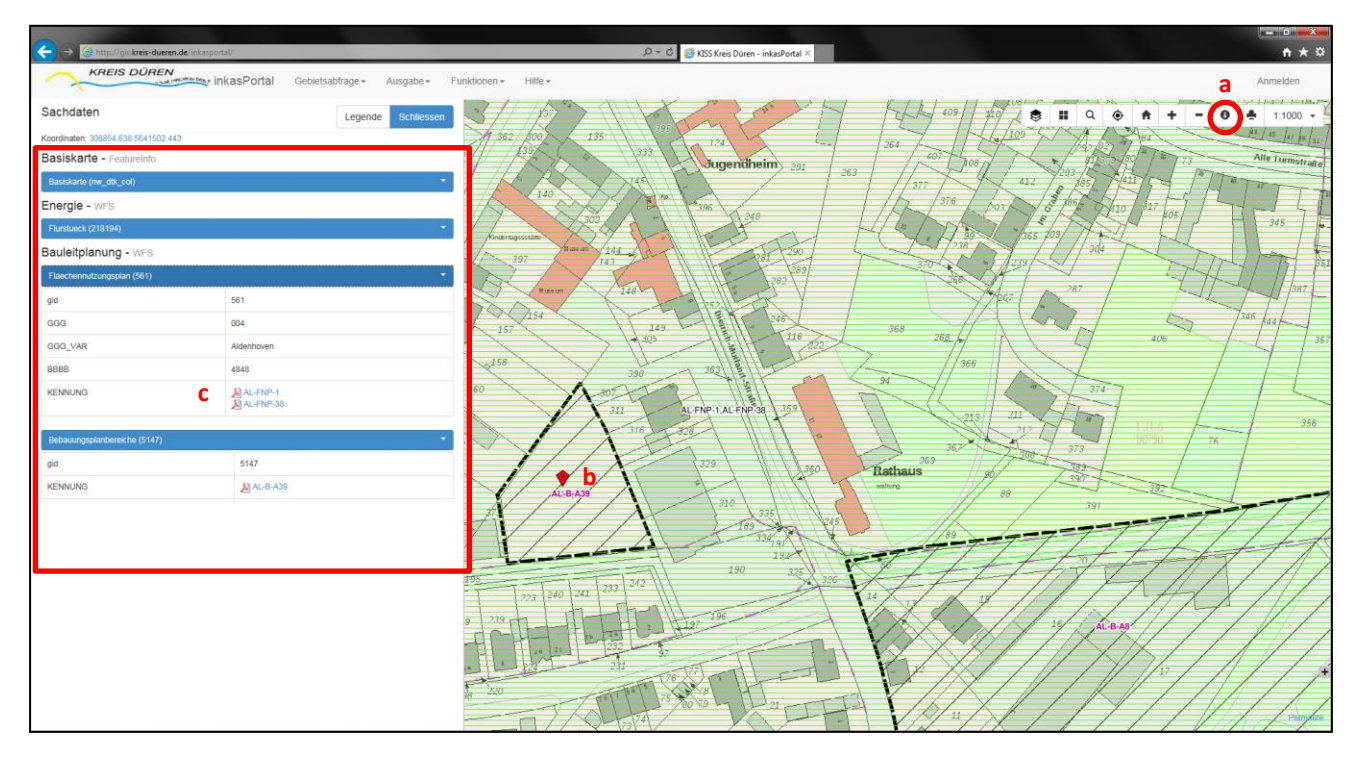